## PRATIQUE

**AUTOCAD 2000 ET +** AUTOCAD 2000 ET

## **Associer l'extension DWG à votre version d'AutoCAD**

Combien d'entre vous charge un dessin AutoCAD directement depuis «l'exploreur de fichiers» Windows en effectuant un doubleclic, avec le bouton gauche de la souris, sur le nom du fichier ?

Si, lors de l'installation d'AutoCAD, tout s'est déroulé correctement, Windows aura alors associé l'extension «**.DWG**» à l'application AutoCAD. Par contre, si pour une raison indéterminée, l'installation ne s'est pas correctement effectuée ou que vous ayez installé d'autres applications après celle d'AutoCAD, il se peut que l'extension «**.DWG**» ne soit plus associée à l'application AutoCAD.

Pour cela vous pouvez rapidement résoudre ce problème en réassociant correctement l'extension «**.DWG**» à votre application AutoCAD et ainsi vous pourrez vous servir de «l'exploreur de fichiers» Windows pour ouvrir directement des fichiers DWG.

Voici une des méthodes à appliquer :

- 1. Ouvrez «l'exploreur de fichiers» Windows.
- 2. Sélectionnez un fichier AutoCAD.

3. Cliquez sur le bouton droit de la souris et sélectionnez «**Propriétés**».

4. Dans la fenêtre des propriétés, cliquez sur le bouton «**Modifier...**».

5. Choisissez, dans la liste des applications, le programme à lier à ce type de fichier. Si l'application n'est pas listée, vous pouvez allez pointer le fichier exécutable en allant le sélectionner par l'intermédiaire du bouton «**Autre...**». Pour information le fichier exécutable AutoCAD se nomme : **ACAD.EXE**.

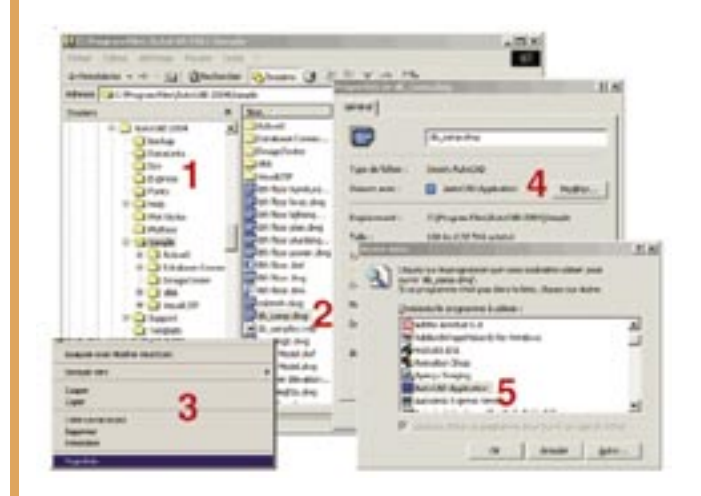